#### **NETGEAR® BUSINESS**

# Installationsanleitung

3. Schließen Sie Geräte an den Switch an.

Wir empfehlen, die folgenden Kabel und sofern zutreffend SFP-Module zu verwenden:

- Verwenden Sie ein Cat-5e-Kabel für einen Kupferport mit 1 GBit/s und ein Cat-5e-Kabel oder besser (Cat 6, Cat 6a oder Cat 7) für einen Kupferport mit 10 GBit/s.
- Verwenden Sie NETGEAR AGM734 für einen Kupferanschluss mit 1 Gbit/s.
- Verwenden Sie NETGEAR AGM731F oder AGM732F für einen Glasfaseranschluss mit 1 Gbit/s.
- Verwenden Sie NETGEAR AXM761, AXM762 oder AXM764 für einen Glasfaseranschluss mit 10 GBit/s.
- Verwenden Sie bei einem Glasfaseranschluss eine der folgenden Kabelvarianten: NETGEAR AXC761 (1 m), AXC763 (3 m), AXC765 (5 m), AXC767 (7 m), AXC7610 (10 m), AXC7615 (15 m) oder AXC7620 (20 m).

Hinweis: Wenn Sie SFP-Module und Kabel erworben haben, werden diese separat versandt. Weitere Informationen zum Installieren eines SFP-Moduls finden Sie in der Hardware-Installationsanleitung.

# 2. Konfigurieren der IP-Adresse des Switches

Sie können über den Out-of-Band-Port (OOB, auch als Dienstport bezeichnet), über einen Konsolenport oder über einen Netzwerkanschluss auf den Switch zugreifen. Standardmäßig fungiert der Switch als DHCP-Client.

Verwenden Sie *eine* der folgenden Methoden, um die IP-Adresse des Switches zu konfigurieren:

- **Lokale browserbasierte Verwaltungsoberfläche**. Verwenden Sie die lokale Browseroberfläche über den OOB-Port oder einen beliebigen Netzwerkanschluss (siehe [Verwenden der lokalen Browseroberfläche zum Konfigurieren der IP-Adresse](#page-0-0)).
- **CLI**. Verwenden Sie die Kommandozeilenoberfläche (CLI) über den Mini-USB- oder den RJ-45 RS232-Konsolenport. Sie können die IP-Adresse manuell konfigurieren oder das ezconfig-Dienstprogramm verwenden (siehe [Verwenden der CLI zum](#page-1-0)  [Konfigurieren der IP-Adresse](#page-1-0)).
- **DHCP-Server**. Schließen Sie einen DHCP-Server über den OOB-Port oder einen Netzwerkanschluss an, und suchen Sie nach der zugewiesenen IP-Adresse (siehe [Ermitteln der vom DHCP-Server zugewiesenen IP-Adresse](#page-1-1)).

Nachdem Sie die IP-Adresse des Switches konfiguriert oder ermittelt haben, können Sie die Funktionen des Switches über die lokale Browseroberfläche oder die CLI konfigurieren.

M4300 Intelligent-Edge-Serie Fully Managed Stackable Switches

### 1. Einrichten des Switches

Bereiten Sie die Umgebung so vor, dass alle Anforderungen im Hinblick auf Montage, Zugang, Stromversorgung und Umweltschutz erfüllt werden. Weitere Informationen zu diesen Anforderungen finden Sie in der Hardware-Installationsanleitung, die Sie hier herunterladen können:

[netgear.com/support/download/.](https://www.netgear.com/support/download/)

- 1. Installieren Sie den Switch mit einer der folgenden Methoden an:
	- **Auf einer ebenen Fläche**. Befestigen Sie die Gummifüße an den vier dafür vorgesehenen Stellen an der Unterseite des Switches.
	- **In einem Rack**. Verwenden Sie das im Lieferumfang des Switches enthaltene Montageset für die Installation des Switches in einem Rack, und befolgen Sie die Anweisungen in der Hardware-Installationsanleitung.
- 2. Schließen Sie das Gerät an eine Stromquelle an.

Die Power-LED leuchtet durchgehend gelb, während der Switch einen Power-On Self-Test (POST) durchführt. Ist der POST erfolgreich, leuchtet die Power-LED durchgehend grün, und der Switch ist einsatzbereit. Wenn die Power-LED nicht grün leuchtet, lesen Sie bitte die folgenden Informationen:

- Wenn die Power-LED weiterhin gelb leuchtet, ist der POST fehlgeschlagen. Weitere Informationen finden Sie in der Hardware-Installationsanleitung.
- Wenn die Power-LED gar nicht aufleuchtet, sollten Sie überprüfen, ob das Netzkabel richtig eingesteckt ist und die Stromquelle funktioniert. Wenn diese Maßnahmen das Problem nicht lösen können, finden Sie in der Hardware-Installationsanleitung weitere Informationen.

#### <span id="page-0-0"></span>Verwenden der lokalen Browseroberfläche zum Konfigurieren der IP-Adresse

Sie können einen Computer im selben Subnetz wie der Switch verwenden, um über die Standard-IP-Adresse des Switches auf die lokale Browseroberfläche zuzugreifen und dem Switch eine andere statische IP-Adresse zuzuweisen.

- -
	-
- 
- -
	-

1. Konfigurieren Sie den Computer mit einer statischen IP-Adresse:

• Verwenden Sie für den Zugriff über einen Ethernet-Netzwerk-Port eine IP-Adresse im Subnetz 169.254.0.0/16. Verwenden Sie beispielsweise 169.254.100.201.

• Verwenden Sie für einen Zugriff über den OOB-Port eine IP-Adresse im Subnetz 192.168.0.0/16. Verwenden Sie beispielsweise 192.168.0.100.

2. Schließen Sie ein Netzwerkkabel von einem Netzwerkanschluss Ihres Computers an einen Netzwerkanschluss am Switch oder an den OOB-Port am Switch an.

3. Starten Sie einen Webbrowser, und geben Sie die Standard-IP-Adresse in die Adresszeile des Browsers ein:

• Geben Sie für den Zugriff über einen Netzwerkanschluss **169.254.100.100** ein.

• Geben Sie für einen Zugriff über den OOB-Port **192.168.0.239** ein.

Ein Anmeldefenster wird angezeigt.

4. Geben Sie als Benutzernamen **admin** ein, lassen Sie das Feld für das Passwort frei, und klicken Sie auf die Schaltfläche **LOGIN** (Anmeldung).

Die Seite Systeminformationen wird angezeigt.

5. Starten Sie einen Webbrowser, und geben Sie die Standard-IP-Adresse in die Adresszeile des Browsers ein.

6. Konfigurieren Sie die IP-Adresseinstellungen der Verwaltungsschnittstelle und des

- 
- 
- OOB-Ports.
- 

7. Klicken Sie auf die Schaltfläche **Apply** (Übernehmen).

Ihre Einstellungen werden gespeichert.

Informationen zur Verwendung der lokalen Browseroberfläche finden Sie im Benutzerhandbuch, das Sie hier herunterladen können: [netgear.com/support/download/.](https://www.netgear.com/support/download/)

**NETGEAR, Inc.** 350 East Plumeria Drive San Jose, CA 95134, USA **NETGEAR INTERNATIONAL LTD**

Floor 1, Building 3 University Technology Centre Curraheen Road, Cork, T12EF21, Ireland

© NETGEAR, Inc., NETGEAR und das NETGEAR Logo sind Marken von NETGEAR, Inc. Jegliche nicht zu NETGEAR gehörende Marken werden nur zu Referenzzwecken verwendet. Juli 2019

#### <span id="page-1-0"></span>Verwenden der CLI zum Konfigurieren der IP-Adresse

Um die CLI -für die erstmalige Konfiguration zu verwenden und dem Switch eine statische oder dynamische IP-Adresse zuzuweisen, schließen Sie einen Computer oder ein VT100/ ANSI-Terminal an einen der Konsolenports am Switch an.

- 1. Verwenden Sie je nach Anschlusstyp an Ihrem Computer oder Terminal und dem Switch-Port, den Sie verwenden, eines der folgenden Kabel (beide im Lieferumfang enthalten):
	- USB-Konsolenkabel zur Verwendung mit dem Mini-USB-Konsolenport.

Hinweis: Um den Mini-USB-Port zu verwenden, müssen Sie den USB-Treiber auf dem Computer installieren. Sie können den Treiber hier herunterladen: [netgear.](https://www.netgear.com/support/download/) [com/support/download/](https://www.netgear.com/support/download/).

- Konsolenkabel zur Verwendung mit dem RJ-45 RS232-Konsolenport.
- 2. Schließen Sie ein Ende des Kabels an den entsprechenden Anschluss des Switches an, und schließen Sie das andere Ende an Ihren Computer oder Ihr Terminal an.
- 3. Wenn Sie einen Computer an einen Konsolenport am Switch anschließen möchten, starten Sie ein Terminal-Emulationsprogramm:
	- Auf einem Computer mit einem Windows-Betriebssystem können Sie HyperTerminal oder Tera Term verwenden.
	- Auf einem Computer mit einem Mac-Betriebssystem können Sie ZTerm verwenden.
	- Auf einem Computer mit einem Linux-Betriebssystem können Sie TIP verwenden.
- 4. Wenn Sie einen Computer an einen Konsolenport am Switch anschließen möchten, konfigurieren Sie das Terminal-Emulationsprogramm mit den folgenden Einstellungen: Baudrate: 115.200 Bit/s; Datenbits: 8; Parität: keine; Stoppbit: 1; Flow Control: keine.
- 5. Geben Sie bei der Benutzeraufforderung den Benutzernamen **admin** ein, und drücken Sie die Eingabetaste. Wenn Sie zur Eingabe des Passworts aufgefordert werden, geben Sie kein Passwort ein, sondern drücken Sie die Eingabetaste.

Sie können die CLI jetzt verwenden, um die IP-Adresse des Switches manuell zu konfigurieren, oder mit dem nächsten Schritt fortfahren und das ezconfig-Dienstprogramm starten.

Hinweis: Weitere Informationen zu CLI-Verwaltung finden Sie im CLI-Referenzhandbuch.

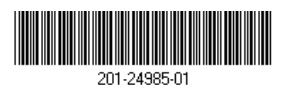

6. Geben Sie bei der nächsten Eingabeaufforderung ezconfig ein und drücken Sie die Eingabetaste.

Das ezconfig-Dienstprogramm wird jetzt auf dem Switch ausgeführt.

NETGEAR Switch) #ezconfig

EZ Configuration Utility

- 7. Richten Sie mit ezconfig die grundlegende Konfiguration des Switches ein, einschließlich einer statischen IP-Adresse und Subnetzmaske.
- 8. Verwenden Sie die IP-Adresse des Switches, die von ezconfig zugewiesen wurde, um sich bei der lokalen Browseroberfläche des Switches anzumelden.

#### <span id="page-1-1"></span>Ermitteln der vom DHCP-Server zugewiesenen IP-Adresse

Standardmäßig ist der Switch als DHCP-Client konfiguriert, der seine IP-Adresse von einem DHCP-Server im Netzwerk bezieht. Um die zugewiesene IP-Adresse der Benutzeroberfläche des Switches oder des OOB-Ports zu ermitteln, schließen Sie einen Computer oder ein VT100/ANSI-Terminal an einen der Konsolenports am Switch an.

- 1. Überprüfen Sie, ob der Switch mit einem DHCP-Server verbunden ist.
- 2. Richten Sie eine Konsolenverbindung mit dem Switch ein.

Informationen zum Einrichten einer Konsolenverbindung finden Sie in Schritt 1 bis 5 unter [Verwenden der CLI zum Konfigurieren der IP-Adresse](#page-1-0). Fahren Sie nach dem Anmelden bei der CLI-Eingabeaufforderung mit dem nächsten Schritt fort.

- 3. Geben Sie bei der Eingabeaufforderung einen der folgenden Befehle ein:
	- Um die IP-Adresse der Benutzeroberfläche zu ermitteln, geben Sie den Befehl **show ip management** (IP-Verwaltung anzeigen) ein, und drücken Sie die Eingabetaste.
	- Um die IP-Adresse des OOB-Ports (auch als Dienstport bezeichnet) zu ermitteln, geben Sie den Befehl **show serviceport** (Dienstport anzeigen) ein, und drücken Sie die Eingabetaste.

Die aktive IP-Adresse wird angezeigt.

4. Verwenden Sie entweder die IP-Adresse der Benutzeroberfläche oder die IP-Adresse des OOB-Ports, um sich bei der lokalen Browseroberfläche des Switches anzumelden.

### 3. Anmelden bei der lokalen Browseroberfläche

Verwalten Sie mit der entsprechenden IP-Adresse für Ihre Konfiguration die Funktionen des Switches über die lokale Browseroberfläche.

Hinweis: Stellen Sie sicher, dass Sie die neueste Firmwareversion verwenden, wenn Sie auf den Switch zugreifen. Um Firmware herunterzuladen, besuchen Sie: [netgear.com/support/](https://www.netgear.com/support/).

- 
- 

1. Geben Sie **http://<ipaddress>** in das Adress-Feld des Webbrowsers ein.

Ein Anmeldefenster wird angezeigt.

2. Geben Sie als Benutzernamen **admin** ein, lassen Sie das Feld für das Passwort frei, und klicken Sie auf die Schaltfläche **LOGIN** (Anmeldung).

Die Seite Systeminformationen wird angezeigt. Sie können jetzt von dieser Seite zu anderen Seiten navigieren und den Switch konfigurieren.

Informationen zur Verwendung der lokalen Browseroberfläche finden Sie im Benutzerhandbuch. Sie können das Benutzerhandbuch, die Installationsanleitung und andere Handbücher hier herunterladen: [netgear.com/support/download/](https://www.netgear.com/support/download/).

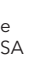

# Support

Vielen Dank, dass Sie sich für dieses NETGEAR Produkt entschieden haben. Besuchen Sie [https://www.netgear.com/support/](https://www.netgear.com/support/ ), um Ihr Produkt zu registrieren, Support und Zugriff auf die neuesten Downloads und Benutzerhandbücher zu erhalten oder unserer Community beizutreten. Wir empfehlen, ausschließlich offizielle NETGEAR Supportressourcen zu nutzen.

Informationen zur Einhaltung der rechtlichen Vorschriften, einschließlich der EU-Konformitätserklärung, finden Sie unter: <https://www.netgear.com/about/regulatory/>.

Lesen Sie das Dokument zur Einhaltung rechtlicher Vorschriften, bevor Sie das Gerät an die Stromversorgung anschließen.

Verwenden Sie dieses Gerät nicht in Außenbereichen. Wenn Sie Kabel oder Geräte anschließen, die sich in Außenbereichen befinden, beachten Sie die Sicherheits- und Garantieinformationen unter <https://kb.netgear.com/000057103>.